# **TIBCO Slingshot Installation Guide**

*Software Release 1.9.3 October 2014*

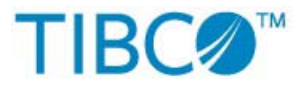

Two-Second Advantage®

#### **Important Information**

SOME TIBCO SOFTWARE EMBEDS OR BUNDLES OTHER TIBCO SOFTWARE. USE OF SUCH EMBEDDED OR BUNDLED TIBCO SOFTWARE IS SOLELY TO ENABLE THE FUNCTIONALITY (OR PROVIDE LIMITED ADD-ON FUNCTIONALITY) OF THE LICENSED TIBCO SOFTWARE. THE EMBEDDED OR BUNDLED SOFTWARE IS NOT LICENSED TO BE USED OR ACCESSED BY ANY OTHER TIBCO SOFTWARE OR FOR ANY OTHER PURPOSE.

USE OF TIBCO SOFTWARE AND THIS DOCUMENT IS SUBJECT TO THE TERMS AND CONDITIONS OF A LICENSE AGREEMENT FOUND IN EITHER A SEPARATELY EXECUTED SOFTWARE LICENSE AGREEMENT, OR, IF THERE IS NO SUCH SEPARATE AGREEMENT, THE CLICKWRAP END USER LICENSE AGREEMENT WHICH IS DISPLAYED DURING DOWNLOAD OR INSTALLATION OF THE SOFTWARE OR IF THERE IS NO SUCH SOFTWARE LICENSE AGREEMENT OR CLICKWRAP END USER LICENSE AGREEMENT, THE LICENSE(S) LOCATED IN THE "LICENSE" FILE(S) OF THE SOFTWARE. USE OF THIS DOCUMENT IS SUBJECT TO THOSE TERMS AND CONDITIONS, AND YOUR USE HEREOF SHALL CONSTITUTE ACCEPTANCE OF AND AN AGREEMENT TO BE BOUND BY THE SAME.

This document contains confidential information that is subject to U.S. and international copyright laws and treaties. No part of this document may be reproduced in any form without the written authorization of TIBCO Software Inc.

TIBCO, The Power of Now, Two-Second Advantage, TIBCO Managed File Transfer, TIBCO Managed File Transfer Command Center, TIBCO Managed File Transfer Internet Server, TIBCO Managed File Transfer Platform Server, TIBCO Managed File Transfer Platform Server Agent, TIBCO Vault Server, and Slingshot are either registered trademarks or trademarks of TIBCO Software Inc. or its subsidiaries in the United States and/or other countries.

All other product and company names and marks mentioned in this document are the property of their respective owners and are mentioned for identification purposes only.

THIS SOFTWARE MAY BE AVAILABLE ON MULTIPLE OPERATING SYSTEMS. HOWEVER, NOT ALL OPERATING SYSTEM PLATFORMS FOR A SPECIFIC SOFTWARE VERSION ARE RELEASED AT THE SAME TIME.

THIS DOCUMENT IS PROVIDED "AS IS" WITHOUT WARRANTY OF ANY KIND, EITHER EXPRESS OR IMPLIED, INCLUDING, BUT NOT LIMITED TO, THE IMPLIED WARRANTIES OF MERCHANTABILITY, FITNESS FOR A PARTICULAR PURPOSE, OR NON-INFRINGEMENT.

THIS DOCUMENT COULD INCLUDE TECHNICAL INACCURACIES OR TYPOGRAPHICAL ERRORS. CHANGES ARE PERIODICALLY ADDED TO THE INFORMATION HEREIN; THESE CHANGES WILL BE INCORPORATED IN NEW EDITIONS OF THIS DOCUMENT. TIBCO SOFTWARE INC. MAY MAKE IMPROVEMENTS AND/OR CHANGES IN THE PRODUCT(S) AND/OR THE PROGRAM(S) DESCRIBED IN THIS DOCUMENT AT ANY TIME.

THE CONTENTS OF THIS DOCUMENT MAY BE MODIFIED AND/OR QUALIFIED, DIRECTLY OR INDIRECTLY, BY OTHER DOCUMENTATION WHICH ACCOMPANIES THIS SOFTWARE, INCLUDING BUT NOT LIMITED TO ANY RELEASE NOTES AND "READ ME" FILES.

TIBCO® Managed File Transfer Internet Server with RocketStream® Accelerator is entitled TIBCO® Managed File Transfer Internet Server in certain other product documentation and in user interfaces of the product.

Copyright ©2003-2014 TIBCO Software Inc. ALL RIGHTS RESERVED.

TIBCO Software Inc. Confidential Information

# **Contents**

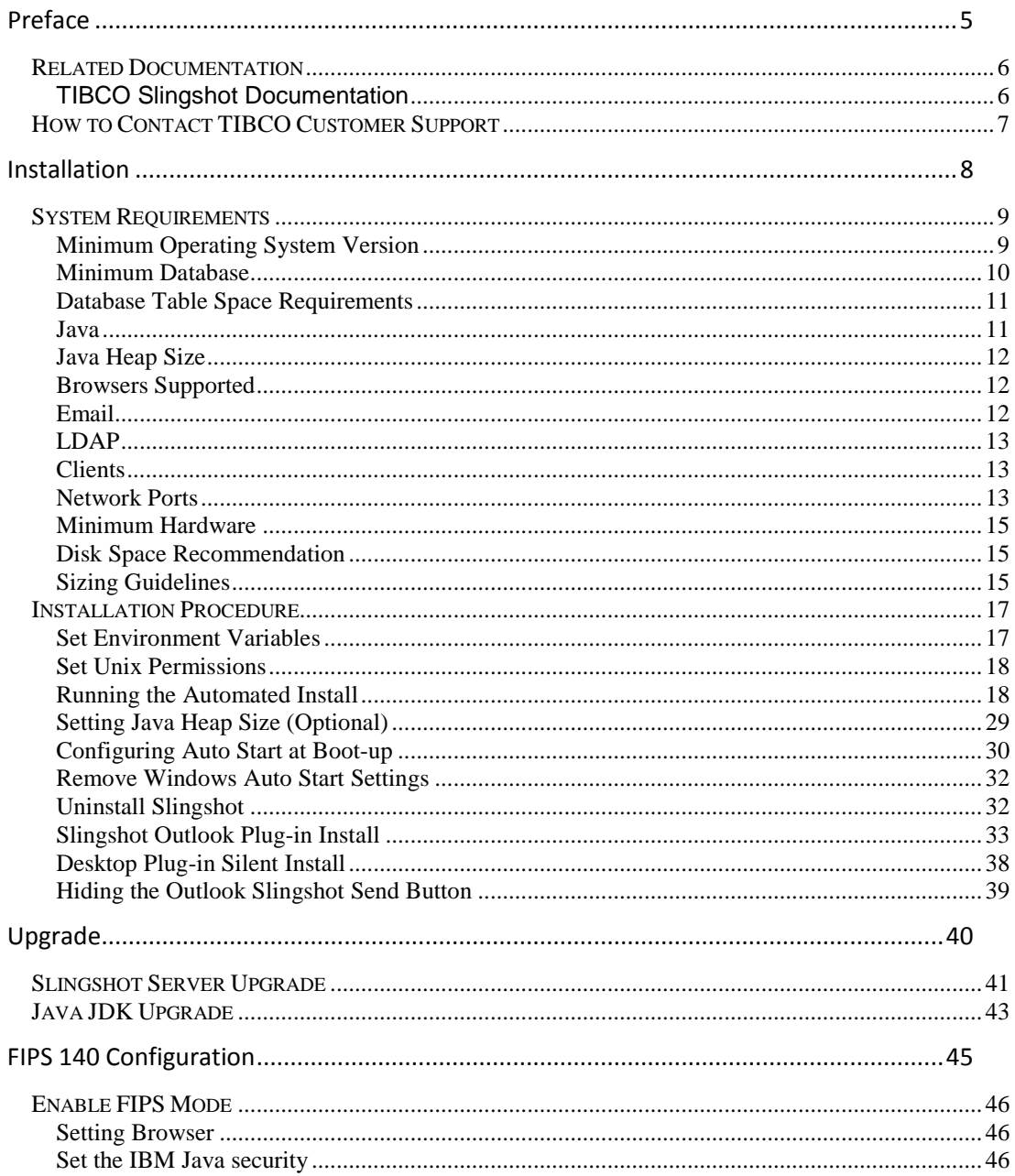

#### Contents  $\vert 4 \vert$

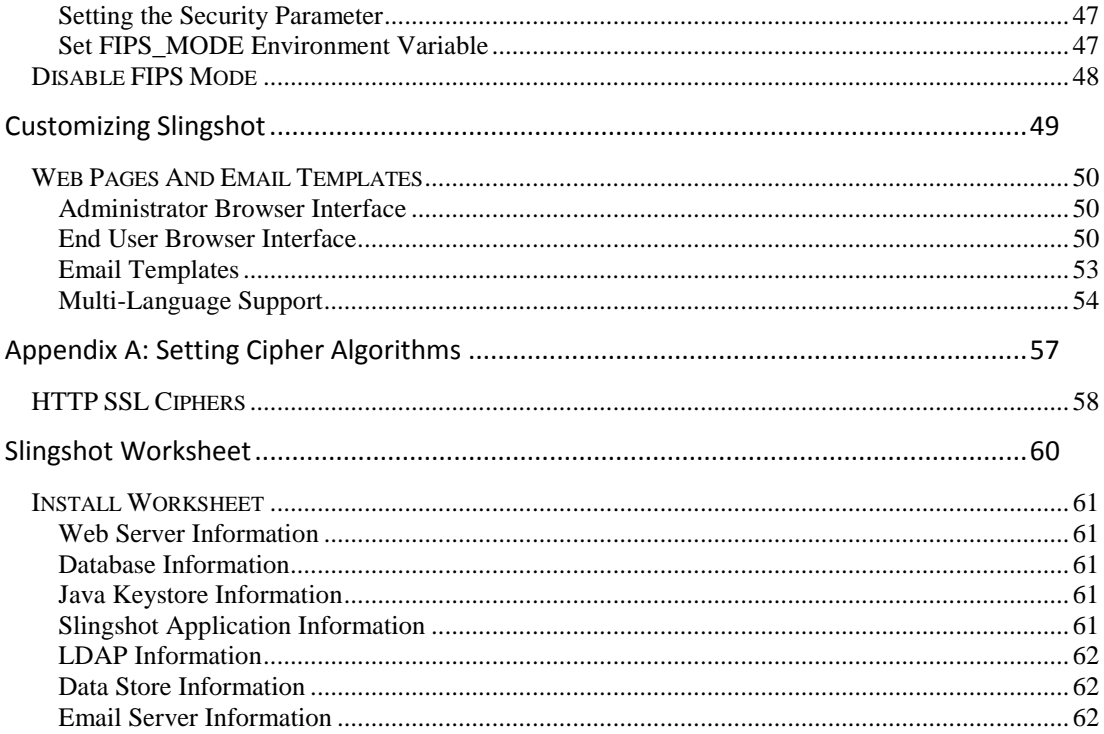

# <span id="page-4-0"></span>**Preface**

This guide explains how to install TIBCO® Slingshot.

## **Topics**

- *Related Documentation*
- *How to Contact TIBCO Customer Support*

## <span id="page-5-0"></span>**Related Documentation**

This section lists documentation you may find useful.

## <span id="page-5-1"></span>**TIBCO Slingshot Documentation**

The following documents form the TIBCO Slingshot documentation which can be viewed and downloaded from [https://docs.tibco.com/products/tibco-slingshot-1-9-3:](https://docs.tibco.com/products/tibco-slingshot-1-9-3)

- *TIBCO Slingshot Release Notes* Read the release notes for a list of new and changed features. This document also contains lists of known issues and closed issues for this release.
- *TIBCO Slingshot Installation Guide* Read this manual for instructions on site preparation and installation.
- *TIBCO Slingshot Administrator Guide* Read this manual for instructions on configuring the Slingshot Server after the installation.
- *TIBCO Slingshot User Guide* Read this manual for instructions on using the product to perform file transfer requests and more with Slingshot browser and Outlook Plug-in interfaces.

# <span id="page-6-0"></span>**How to Contact TIBCO Customer Support**

For comments or problems with this manual or the software it addresses, contact TIBCO Support, as follows:

- For an overview of the TIBCO Support and information on getting started with TIBCO Support, visit <http://www.tibco.com/services/support>
- If you already have a valid maintenance or support contract, visit [https://support.tibco.com](https://support.tibco.com/)

Entry to this site requires a user name and password. If you do not have login credentials, click Register with Support.

- Technical Support email addres[s support@tibco.com](mailto:support@tibco.com)
- Technical Support Call Centers:
	- o North and South America: +1.650.846.5724 or +1.877.724.8227 (1.877.724.TACS)
	- o EMEA (Europe, Middle East, Africa): +44 (0) 870.909.3893
	- o Australia: +61.2.4379.9318 or 1.800.184.226
	- o Asia: +61 2 4379 9318

# <span id="page-7-0"></span>**Installation**

This section explains what is needed to successfully install TIBCO® Slingshot Server.

### **Topics**

- *System Requirements*
- *Installation Procedure*

# <span id="page-8-0"></span>**System Requirements**

Please note that support is provided for TIBCO's Slingshot only when used with an indicated third party vendor's generally supported release versions. Once the operating system or other software component goes into extended support mode, or the vendor no longer supports a version, it will cease to be supported by TIBCO Technical Support. Please see the following sections for additional information on supported operating system, database system, Java, and other software components.

## <span id="page-8-1"></span>**Minimum Operating System Version**

One of the following minimum operating systems level or above that runs the appropriate Java version (see section C) and is supported by the vendor:

• HP HP-UX

 11i v1 (B.11.11), 11i v2 (B.11.23), 11i v3 (B.11.31) 64-bit on Itanium 11i v2 (B.11.23), 11i v3 (B.11.31) 32-bit on Itanium

- IBM AIX
	- 6.1, 7.1 32-bit on pSeries
	- 6.1, 7.1 64-bit on pSeries
- Microsoft Windows Desktop Platforms for Slingshot Plug-in 7 SP1 8, Vista
	- 7 , 7 SP1, 8, Vista
	- 8 32-bit on x86-64
- Microsoft Windows Server 2008 R2, 2012 32-bit on x86-64 2008 R2 SP1, 2008 SP2, 2012 64-bit 64-bit on x86-64
- Novell SUSE Linux Enterprise Server 9.x, 10.x, 11.x 32-bit on x86 9.x, 10.x, 11.x 64-bit on x86-64 10.x, 11.x 32-bit on x86-64

• Red Hat Enterprise Linux Server 5.x, 6.x 32-bit on x86 5.x, 6.x 32-bit on x86-64 5.x, 6.x 64-bit on x86-64

Customers should migrate to supported versions of [Windows Client](http://click.email.microsoftemail.com/?qs=f6ff810fec8b261e16564d1ca1ad6d58283010c16efdecafa57abe8ac4713087bdbef4574091b001) and [Windows Server](http://click.email.microsoftemail.com/?qs=f6ff810fec8b261e0aa8b3e9cc7d3da2c1495f10034c5978067b87b39a1a2e2520293799d00fe43f) because in the event that you encounter an issue/outage in your environment on an unsupported product, Microsoft engineers may not be able to help resolve the issue until you've upgraded to a supported level.

## <span id="page-9-0"></span>**Minimum Database**

A database created on one of the following supported databases:

Note: Databases for TIBCO Vault should support a UTF-8 character set and have a case insensitive collation.

- **Microsoft SQL Server 2008 R2, 2008.x, 2012, 2014** (Using either Windows or SQL Authentication) - Customers must provide the MSSQL JDBC driver. Slingshot supports the following two JDBC drivers:
	- Sourceforge jTGS SQL Server JDBC driver which can be downloaded from [http://sourceforge.net/projects/jtds/files/.](http://sourceforge.net/projects/jtds/files/) Supported database driver is jTDS 1.3.1. Note: There are two zip files you can download, jtds-1.3.1-src.zip and jtds-1.3.1-dist.zip. Download the distribution file, jtds-1.3.1-dist.zip, and place it in a temporary directory. Extract all the files and verify jtds-1.3.1.jar is there.
	- Microsoft JDBC Driver 4.0 for SQL Server which can be downloaded from [http://www.microsoft.com/en](http://www.microsoft.com/en-us/download/details.aspx?displaylang=en&id=11774)[us/download/details.aspx?displaylang=en&id=11774.](http://www.microsoft.com/en-us/download/details.aspx?displaylang=en&id=11774) Supported database driver is sqljdbc4.jar. Once you have downloaded and unzipped the Microsoft exe navigate to the enu directory where you will find the jar file.
- **MySQL 5.5.x, 5.6.x** Customers must provide the MySQL JDBC driver. The driver can be downloaded from

[http://ftp.plusline.de/mysql/Downloads/Connector-J/.](http://ftp.plusline.de/mysql/Downloads/Connector-J/) Supported database drivers are v5.1.21 and higher.

- **IBM DB2 for Linux, Unix and Windows 9.5.x, 9.7.x, 10.1.x, 10.2.x** - Customers must provide the DB2 JDBC driver(s). The driver can be copied from your DB2 database. Navigate to <DB2- HOME>\java directory and copy db2jcc4.jar and paste it in a temporary folder that you will point to later during the installation.
- **Oracle Database 11g 11.1.x, 11.2.x, 12c, 12.1.x -** Customers must provide the Oracle JDBC driver(s) which can be downloaded from [http://www.oracle.com/technetwork/database/enterprise](http://www.oracle.com/technetwork/database/enterprise-edition/jdbc-112010-090769.html)[edition/jdbc-112010-090769.html.](http://www.oracle.com/technetwork/database/enterprise-edition/jdbc-112010-090769.html) The recommended driver file is ojdbc6.jar.

### <span id="page-10-0"></span>**Database Table Space Requirements**

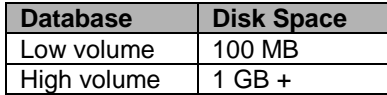

#### <span id="page-10-1"></span>**Java**

The appropriate 32-bit or 64-bit Java JDK/SDK must be installed as determined by the server architecture:

- Tested with Oracle Java 1.6.0 29, 1.7.0 51
- Tested with IBM Java 6.0-9.2 (SR9-FP2) and above. IBM Java must be used for FIPS 140-2 compliance. FIPS 140-2 support is available on z/Linux, Linux, and AIX platforms using IBM Java. You can check and compare the build date of your Java installation by using the command: /usr/java6\_64/jre/bin/java -fullversion

Note: Java 7 is supported using Oracle Java SE only at this time. For clients, the default minimum JRE is version 1.6.0. If your environment requires a newer Java JRE, the web.xml parameter MinimumJREVersion may be updated.

Java JDK must have the Java Cryptography Extension (JCE) Unlimited Strength Jurisdiction Policy Files installed. Download and follow the instructions distributed with the policy files:

- Oracle JDK policy files: [http://www.oracle.com/technetwork/java/javase/downloads/ind](http://www.oracle.com/technetwork/java/javase/downloads/index.html) [ex.html.](http://www.oracle.com/technetwork/java/javase/downloads/index.html)
- IBM Java JDK v1.4.2+ policy files for 256bit encryption: <http://www.ibm.com/developerworks/java/jdk/security/60/>

## <span id="page-11-0"></span>**Java Heap Size**

Default Minimum 512 MB

Default Maximum 1024 MB or 50% of installed RAM (up to 1.2GB for 32-bit server). If a maximum value is specified greater than available RAM, the Slingshot may fail to start.

## <span id="page-11-1"></span>**Browsers Supported**

The Slingshot Administrator interface is supported on the following browsers:

- Internet Explorer 8, 9, 10, and 11 (required for correct display of Slingshot Database Reports when using an Oracle database).
- Firefox 26 and above
- Chrome 31 and above
- Safari 6 and above for MAC only

## <span id="page-11-2"></span>**Email**

Server Support - The Slingshot server is designed to send emails using any email server that supports the SMTP protocol.

Outlook Plug-in Support - When using Slingshot with the Outlook plug-in, one of the follow MAPI email servers is required:

- Microsoft Exchange Server 2010
- Microsoft Exchange Server 2007
- Microsoft Exchange Server 2003

## <span id="page-12-0"></span>**LDAP**

Microsoft Active Directory may be optionally used for authentication in addition to the default Slingshot database.

## <span id="page-12-1"></span>**Clients**

Slingshot supports the following browsers:

- Internet Explorer 8, or above. When using Internet Explorer, you should change the setting for, Check for newer version of stored pages, to be "Automatically" or "Every visit to this page"
- Mozilla Firefox 26 and above
- When using the Java download client, Java JRE 1.6.0 and above is required

Slingshot supports the following Outlook clients or above:

- Outlook 2013 64 and 32-bit
- Outlook 2010 64 and 32-bit
- Outlook 2007 SP3
- Outlook 2003 SP2 Outlook 2003 reached end of mainstream support effective 4/14/2009. Support for Slingshot on Outlook 2003 may be limited in some circumstances.

Outlook Plug-in Pre-Requisites:

- Microsoft .NET Framework 4.0 or higher installed on the system.
- Visual Studio 2005 Tool for Office SE Runtime (Install provided).
- Microsoft Office 2007 Primary Interop Assemblies (Install provided).
- For Microsoft Outlook 2010, no Primary Interop Assemblies are required.

## <span id="page-12-2"></span>**Network Ports**

As with any enterprise application, changes may need to be made to firewalls and other security systems in a production environment. The following tables list default ports for services required and used within Slingshot. Please note that these are the default ports, you will need to check with the appropriate systems administrator to ensure these ports are used in your enterprise.

REQUIRED INBOUND COMMUNICATION:

| <b>Service</b>             | <b>Default</b><br><b>Port</b> | <b>Source</b> | <b>Description</b>      |
|----------------------------|-------------------------------|---------------|-------------------------|
| Web Server<br><b>HTTPS</b> | 443                           | Everyone      | Access Server Web Pages |

#### OPTIONAL INBOUND COMMUNICATION:

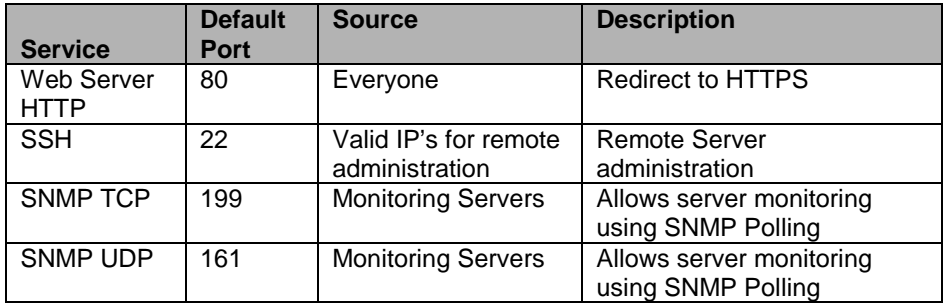

#### REQUIRED OUTBOUND COMMUNICATION:

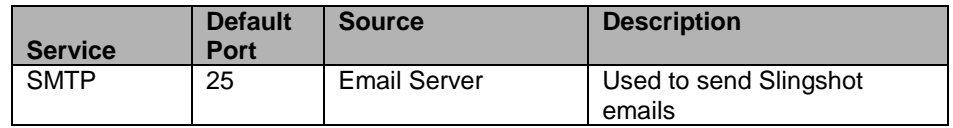

#### OPTIONAL OUTBOUND COMMUNICATION:

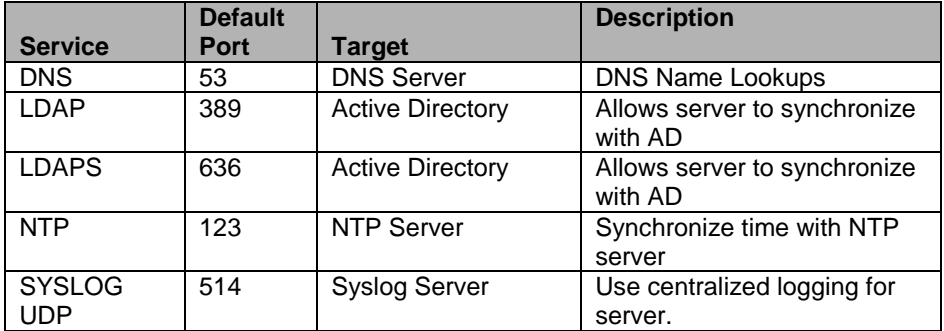

#### DATABASE PORTS:

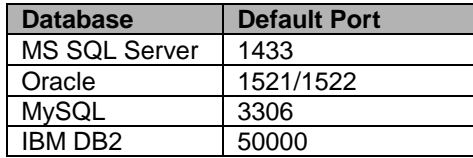

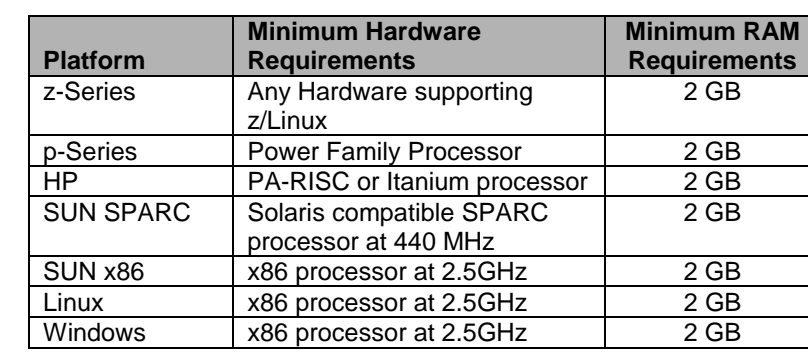

## <span id="page-14-0"></span>**Minimum Hardware**

## <span id="page-14-1"></span>**Disk Space Recommendation**

TIBCO recommends a minimum of 1 GB to install Slingshot and the Slingshot Administrator should perform the following calculations to determine adequate disk space for attachment storage:

- Average size attachment sent across all Slingshot users (both internal and external)
- How many attachments are sent per day
- Desired retention period

Email attachment Disk Space Calculation Example:

- 3 MB avg. attachment size X 50 attachments per day X 30 day retention period = 4500 MB
- $\bullet$  4500 MB /1000 = 4.5 GB
- 4.5 GB plus 20% contingency = 5.4 GB of storage

Either local storage can be used and/or Slingshot Platform Server can be configured as a remote server.

## <span id="page-14-2"></span>**Sizing Guidelines**

Hardware sizing guidelines are provided in the following sections based on general rules of thumb and previous experience. There are many factors that should be considered to appropriately size required hardware and we have tried to balance the need to provide simple guidance while minimizing complexity. Therefore, these guidelines are

not guarantees of actual performance. Every deployment has unique factors that must be considered.

In addition to the above minimum requirements:

- For managing up to 100 concurrent transfers, two or more processor cores at 2.5 GHz or faster
- For managing up to 200 concurrent transfers, four or more processor cores at 2.5 GHz or faster
- For managing more than 200 concurrent transfers, eight or more processor cores at 2.5 GHz or faster
- Two additional processor cores at 2.5 GHz or better for extensive use of encryption or compression.

The default Slingshot maximum database connection parameter value is set during installation to 400. For high volume file transfer environments, increase the parameter above the default of 400. The database maximum connections parameter should match the Slingshot maximum database connection. Please refer to your database manual for information on how to set this parameter.

## <span id="page-16-0"></span>**Installation Procedure**

You must be the system Administrator of the operating system to successfully complete the Slingshot Server installation. Note:

- On Windows 2008, and 2012 systems TIBCO recommends the built-in Administrator's account be used for the installation. If you choose to use a Windows domain user's account that has been added to the Administrators group you will need to disable User Account Control (UAC).
- A Java JDK (Software Development Kit) should have been installed before Slingshot was installed. Slingshot installation and configuration requires the *bin* directory of the JDK to be in your PATH. Instructions on how to do this are shown below.
- The Slingshot "install" scripts must be located in the same directory as the "cfcc.jar" file. If you are executing on a UNIX environment, make sure that the "install.sh" and "uninstall.sh" scripts have the "execute" attribute.

## <span id="page-16-1"></span>**Set Environment Variables**

#### **Java running on Windows or UNIX**

1. Set the JAVA\_HOME environment variable. The JDK directory name may be different in your system:

Windows: set JAVA\_HOME=....\JDK1.7.0\_51 UNIX: **export JAVA\_HOME=…./JDK1.7.0\_51**

2. Set the PATH to point to the Java\bin directory:

Windows: **set PATH=%JAVA\_HOME%\bin:%PATH%** Or **set PATH=….\JDK1.7.0\_51\bin;%PATH%**

UNIX: **export PATH=\$JAVA\_HOME/bin:\$PATH** Or **export PATH=…./JDK1.7.0\_51/bin:\$PATH**

3. Verify that the path was correctly set by issuing the following command:

> Windows and UNIX: **java –version** Sample output: java version "1.7.0\_51" Java(TM) SE Runtime Environment (build 1.7.0\_51-b13)

Note: If you intend to run the application server as a Windows Service you must set the JAVA\_HOME environment variable for the System.

## <span id="page-17-0"></span>**Set Unix Permissions**

If you are installing Slingshot on one of the supported UNIX platforms and have uploaded the files needed for installing on UNIX the default permissions should be set to the following:

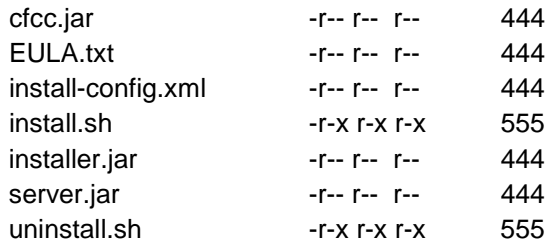

## <span id="page-17-1"></span>**Running the Automated Install**

To start the Slingshot automated install, type the following on the command line:

**install.bat for Windows or install.sh for UNIX** You will see the following:

```
Slingshot Installer Release 1.9.3
                 (supports all 1.9.0 versions)
Please note that this install will perform multiple application 
server restarts.
For this install, press the ENTER key to accept defaults and 
continue.
You must read the license agreement before proceeding with the
installation. Press enter to display the agreement.
```
When you press the <Enter> key you will be presented with the End User License Agreement (EULA). Press the <Enter> key as you read through each page to continue to the next page. Once you get to the last page you will be prompted to accept the license agreement. If you do not want to accept the license agreement type "no" and press <Enter> and the installation will end. Once the EULA is accepted the installation will continue:

Version October 2013 Copyright (C) 1994-2013 TIBCO Software Inc. ALL RIGHTS RESERVED.

Addenda: CERTAIN THIRD PARTY COMPONENTS MAY BE EMBEDDED IN OR BUNDLED WITH OR OTHERWISE INCLUDED IN THIS PRODUCT. THESE THIRD PARTY COMPONENTSMAY BE SUBJECT TO ADDITIONAL OR DIFFERENT LICENSE RIGHTS, TERMS AND CONDITIONS AND / OR REQUIRE CERTAIN NOTICES BY THEIR THIRD PARTY LICENSORS. TIBCO IS OBLIGED TO PASS ANY CURRENT AND FUTURE TERMS OF SUCH LICENSES THROUGH TO ITS LICENSEES.

Do you accept the license agreement? Enter yes or no **yes \*\*\*\*\*\*\*\*\*\*\*\*\*\*\*\*\*\*\*\*\*\*\*\*\*\*\*\*\*\*\*\*\*\*\*\*\*\*\*\*\*\*\*\*\*\*\*\*\*\*\*\*\*\*\*\*\*\*\*\*\*\*\***

**Step 1**: This step will first extract the distribution file called cfcc.jar which contains all files necessary for the installation. It will then extract the web server file called server.jar, which contains the embedded Slingshot web server and detect the java environment variable, JAVA\_HOME, if it has been set. If you are installing on a UNIX system using IBM java you will also be prompted with the question if FIPS mode should be enabled on the application server. When the server is placed into FIPS mode, Slingshot will only use FIPS certified cryptographic modules when using SSL (HTTPS). If you wish to change your FIPS mode configurations at a later time see section 5 for how to configure FIPS mode manually.

```
Detected Java version: 1.7.0_51.
Detected JAVA_HOME environment variable.
Using C:\Program Files\Java\jdk1.7.0_51 as path to JAVA JDK
***************************************************************
```

```
Step 1 Extracting distribution
Found distribution file c:\SS192\cfcc.jar
Use C:\SS192\cfcc.jar as the distribution? y/n [y]:
Extracting distribution file: C:\SS192\cfcc.jar
                  ...............................................................
Distribution extracted successfully!
Installing application server to C:\SS192\server
       ...............................................................
          ...............................
Using C:\SS192\server as path to the application server 
installation.
C:\SS192\server\conf\Catalina\localhost
```
If the OS was a UNIX system using IBM java you will be asked if you want to run in FIPS mode:

```
Using C:\SS192\server as path to the application server 
installation.
Do you wish to run in FIPS mode? y/n [n]: y
```
**Step 2**: This step will set up and verify the connection to the database chosen to use for Slingshot. For this sample install, we used Oracle as the database server. When using Oracle you must have the JDBC driver on the system. See the **Pre-requisites** section of this manual for more information. (Note: For installations using a MSSQL database that uses Windows Authentication you must add the domain parameter with the domain name to the end of the database URL. To do this, type "n" when prompted with the default statement, "Use database URL:". You will be given the opportunity to enter a new database URL to use. Copy and paste the URL that is contained in the brackets and then add a semicolon and the domain parameter at the end, (i.e.,

jdbc:jtds:sqlserver://10.1.2.182:1433/SS192;domain=*DomainName*) and then press the <Enter> key.)

```
Step 2 Verifying database connection
Select database server type:
```

```
Enter 1 for MSSQL
Enter 2 for MySQL Enterprise Server or Community Server
Enter 3 for Oracle
Enter 4 for DB2
: 3
Oracle selected as database server type.
Enter the DNS name or IP Address of the database 
server...[localhost]:10.97.142.183
Enter the database port number.......................[1521]:
Enter the database name..............................[cfcc]:orcl
Enter the database UserID............................[cfcc]:
Enter the database Password..........................[cfcc]:
Please confirm password:
Use database URL: [jdbc:oracle:thin:@10.97.142.183:1521:orcl]? y/n
[y] :
Verifying database connection using the following URL:
jdbc:oracle:thin:@10.97.142.183:1521:orcl
The Oracle JDBC driver is not shipped with this product.
The database vender will be able to supply the necessary file(s).
The recommended driver file is ojdbc6.jar.
Please copy the jar file(s) into the C:\SS192\server\lib 
directory.
After the files are copied, press the enter key to continue.
Successfully established connection to the database.
Start to set up pooling parameters
Select database pooling settings. Enter y to use database pooling, 
and n for no pooling. [y]:
Input max active connections (positive integer). [400]:
Input max idle pool size (positive integer). [20]:
Input min idle pool size (positive integer). [10]:
Input max wait time to get a connection when there is no available 
connection (in minutes). [1]:
Input time between eviction runs to clean up pool (in minutes). 
[20]:
```

```
Input min evictable idle time before a connection can be removed 
from pool (in minutes). [40]:
Database pooling flag: use pooling
Max active connections: 400
Max idle pool size: 20
Min idle pool size: 10
Max wait to get a connection when there is no available 
connection: 1 minutes
Time between eviction runs to clean up pool: 20 minutes
Min evictable idle time before a connection can be removed from 
pool: 40 minutes
Use these parameters for database connection pooling? y/n [y]:
```
**Step 3**: Once the database connection has been established in Step 2, Step 3 will generate the Slingshot database tables.

```
Step 3 Configuring the database
Executing database creation utility....
cmd /E:1900 /c setupdb.bat 
"jdbc:oracle:thin:@10.97.142.183:1521:orcl" oracle "Q
A_72" ********
Allocating DBSetup object...
Determining database version.... 
Installing database...
Updating database...
Updating tables...
…
…
Updating records...
Done updating database.
Successfully installed database: 
jdbc:oracle:thin:@10.97.142.183:1521:orcl
Successfully populated DB tables with default information.
adding URIEncoding attribute to http connector
```
If a Slingshot database already exists, then Slingshot will either skip this step or update the tables with the necessary information needed so your database does not get overwritten. Upgrading to a newer version of software using this installation method will not result in lost records or corruption of the existing table structure. When performing a software

upgrade, TIBCO recommends that a backup of the database be taken prior to the upgrade. You will see the following:

```
Step 3 Configuring the database
Database is up-to-date.
Executing database creation utility....
cmd /E:1900 /c setupdb.bat 
"jdbc:oracle:thin:@10.97.142.183:1521:orcl" oracle SS_191 ******** 
slingshot
C:\SS192\distribution\setup>setlocal EnableDelayedExpansion
Allocating DBSetup object...
Determining database version....
Database jdbc:oracle:thin:@10.97.142.183:1521:orcl is up-to-date.
Successfully populated DB tables with default information.
adding URIEncoding attribute to http connector
```
**Step 4**: This step configures the Slingshot web server for SSL communications. If you do not have a certificate, then the Slingshot install will create a java keystore and a self signed certificate for the server. You can either use a certificate issued by a Certificate Authority (CA) or use a self signed certificate. During the process you will have the opportunity to choose the signature algorithm that will be used to sign the self-signed certificate, the highest strength being SHA512 with RSA and the lowest being SHA1 with DSA. If you are unsure what should be used in your environment choose the default setting of SHA1 with RSA. Note:

- When asked to, "Enter the DNS name or IP Address of your server", we strongly suggest using a DNS Name. This value is used in the Email URL field defined in the Slingshot System Configuration. The URL will be referenced in emails sent out by Slingshot. Although you can use an IP Address as indicated it is not recommended because if a change to the server's IP address is ever needed in the future, the emails that had been sent out by Slingshot prior to the IP change will no longer be functional.
- Self signed certificates are only practical for testing purposes but do allow you to get up and running quickly while you wait for an external CA to sign a certificate for you.

• Assigning port numbers below 1024 (so-called 'low numbered' ports) can only be bound to by root on UNIX systems.

```
Step 4 Evaluating the application server installation for HTTPS 
connectors
Reading the application server configuration file: 
C:\SS192\server\conf\server.xml
Found no pre-existing HTTPS connectors!
Do you have a pre-existing Java Keystore to be used as a server 
key for SSL communication? y/n/? [n]:
Creating keystore for SSL communication
Enter the keystore path and 
filename..[C:\SS192\keystore\keystore.jks]:
Directory C:\SS192\keystore does not exist! Create? y/n [y]:
Enter the keystore password (at least 6 characters)..[changeit]:
Enter the alias of your private key......................[cfcc]:
Enter the DNS Name or IP Address of your 
server............:10.97.142.191
Select the signature and key algorithms you wish to use........:
1. SHA1 with RSA
2. SHA256 with RSA
3. SHA384 with RSA
4. SHA512 with RSA
5. SHA1 with DSA
Please enter your selection. [1]: 4
Enter your Company Name.......................[Optional]:TIBCO
Enter your Organizational Unit Name... ....[Optional]:Web Dpmt
Enter the City where your company is located..[Optional]:Palo Alto
Enter the State where your company is located.[Optional]:CA
Enter the two-letter country code for this unit.[Optional]:US
Keystore filename : C:\SS192\keystore\keystore.jks
Keystore password : ********
Key alias : cfcc
Server address : 10.97.142.191
Signature and key alg: SHA512withRSA
Organization : TIBCO
Organizational Unit : Web Debt
Locality : Palo Alto
State : CA
Country : US
Create a keystore with the above information? y/n [y]:
Creating keystore......
```

```
C:\Program Files\Java\jdk1.7.0_51\bin\keytool -genkey -keystore 
C:\SS192\keystore\keystore.jks -storepass ******** -keypass 
******** -keyalg RSA -sigalg SHA512withRSA -alias cfcc -keySize 
2048 -validity 3650 -dname CN=10.97.142.191, O=TIPCO, OU=Web Dpmt, 
L=Palo Alto, ST=CA, C=US
Enter the HTTPS Port to listen for connections… [443]:
```
**Step 5**: This step will configure the Slingshot components and ports on the application server. This includes the HTTP, AJP, and shutdown request ports. The AJP port is used for forwarding requests from an HTTP server.

**Step 5 Updating the application server Connector Configuration Default HTTPS Connector parameters for port 443: The Default Verbosity Level - 2 The Default Debug Level - 2 The Default Buffer size - 2048 The Default Connection Timeout - 60000 The Default DNS Lookup set to - true The Default Max active requests - 128 The Default Min Processors - 5 The Default Max Processors - 100 Accept these parameters? y/n [y]: Enter the HTTP port to listen for connections... [80] : Enter the port to listen for shutdown requests... [6005] : Enter the AJP port... [6009] :**

**Step 6**: This step will configure the context root that will be used in the URL. The context name should be set to an alphanumeric name. Using special characters within a context name can cause unpredictable results.

```
Step 6 Evaluating the application server installation for 
contexts
Enter the context root for this installation ........[cfcc]
Reading context configuration file: 
C:\SS192\server\conf\Catalina\localhost\cfcc.xml
Found no pre-existing Contexts
```
Note: If you are upgrading you will be prompted to backup your present settings as only one instance of cfcc can exist on the server.

**Step 7**: This step will extract the cfcc.war file in order to install the Slingshot application.

```
Step 7 Installing web application
Use C:\SS192\server\webapps\cfcc as the installation directory? 
y/n/? [y]:
Extracting distribution\cfcc.war to C:\SS192\server\webapps\cfcc
```
**Step 8**: This step will verify the context configuration for Slingshot.

```
Step 8 Updating the application server context configuration
Default Context parameters:
The Default Log File Prefix - localhost cfcc
The Default Log File Suffix - .txt
The Default Log File Timestamp - true
The Default Log File Verbosity Level - 2
The Default Log File Debug Level - 0
Add a new context with the above parameters? y/n/? [y]:
```
**Step 9**: This step will update the Slingshot web.xml file with the necessary values to run the Administrator service that controls the Slingshot Administrator web pages. The Slingshot Administration service should only be installed on the internal network.

```
Step 9 Configuring web.xml
Enter the name of the host on which the application will run. 
[SystemA]:
Administrator service is used to manage the application.
You should only install this service inside your internal network.
Install this service? y/n? [y]:
Enter a directory to store log files......[c:\SS192\logs]:
Enter a directory to store temporary files......[c:\SS192\temp]:
Configure web.xml with the above parameters? y/n [y]:
```
**Starting Slingshot................... [OK]**

**Step 10**: This step will deploy the Slingshot web service.

```
Step 10 Deploying services
Executing deploy command.
Cmd /E:1900 /c deploy.bat 127.0.0.1 8080 admin ****** cfcc
This may take a few moments......
```
**Step 11**: This step will generate the SOAP stubs Slingshot will use.

```
Step 11 Generating SOAP Stubs
Executing genstubs command.
Cmd /E:1900 /c genstubs.bat 10.97.142.191 8080 admin ******** cfcc 
http
This may take a few moments......
```
**Step 12**: This step will install the stubs generated for the Slingshot web service in Step 11.

```
Step 12 Installing SOAP Stubs
Executing installstubs command.
Cmd /E:1900 /c installstubs.bat c:\SS192\server\webapps\cfcc
This may take a few moments......
```
**Step 13**: This step will generate the files necessary to show the end-user web pages in various supported languages include English, French, Italian, Portuguese, Spanish and German.

```
Step 13 Generating Multilanguage Support Files
Executing mlxml2properties command.
Cmd /E:1900 /c mlxml2properties.bat c:\SS192\server\webapps\cfcc
This may take a few moments......
```
**Step 14**: This step will digitally sign certain jar files.

```
Step 14 Signing Transfer Applets
Executing signjars command.
Cmd /E:1900 /c signjars.bat c:\SS192\keystore\keystore.jks ******* 
cfcc c:\SS192\server\webapps\cfcc
This may take a few moments......
```
**Step 15**: This step is to verify you have installed the required AES encryption policy files needed for Slingshot. If you have not already installed the policy files please refer to the Pre-requisites section to read about how to obtain the files you need. If your policy files have been installed you will not see the first half of this message.

```
Step 15 Installing AES encryption library
In order to use 256 bit secure keys you must download the JCE 
Unlimited Strength Jurisdiction Policy Files from 
http://java.sun.com. After downloading, unzip the zip file to 
/usr/java6_64/jre/lib/security.
Press ENTER to continue.
Your Java Runtime Environment (JRE) must be upgraded to support 
AES encryption. Proceed with the upgrade (recommended)? y/n/? [y]:
Restarting Slingshot
Stopping Slingshot............................. [OK]
Starting Slingshot............................. [OK]
Installation completed! Details are in the install.log file.
```
The Slingshot automated install is complete.

If you are installing Slingshot on a Windows system a Java window labeled Slingshot Server will display during the installation process. This window must be kept opened in order for the Slingshot server to continue running. Closing the Slingshot Server window will shutdown the web application.

You may stop and start the Slingshot Server by running the **startup** and **shutdown** scripts for the appropriate system in the server directory at: <Slingshot\_Install>/server/bin

Once Slingshot is installed successfully, it is time to access the Slingshot Administrator web pages.

The Slingshot is accessed using one of the following URLs:

## **[https://\[DNS\\_HostName\]:\[httpsPort\]/\[context\]/control?view=view/ad](https://[DNS_HostName]:[httpsPort]/%5bcontext%5d/control?view=view/admin/start.jsp) [min/start.jsp](https://[DNS_HostName]:[httpsPort]/%5bcontext%5d/control?view=view/admin/start.jsp)**

**or**

#### **[https://\[DNS\\_HostName\]:\[httpsPort\]/admin](https://[DNS_HostName]:[httpsPort]/admin)**

Note: If the default context was not used during installation, the redirector file for this shortcut as well as others mentioned later in this manual will need to be updated to redirect to the non standard context. Follow the instructions below to make these changes:

The redirection files can be found in the

<Slingshot\_Install>\server\webapps\ROOT directory. Use a text editor to open and change the "cfcc" context in these files to the new context chosen during the install. Once your changes have been made save and close the files.

When you are prompted for a userid/password you must log in with the Administrator credentials of **admin/changeit** (the password is case sensitive).

## <span id="page-28-0"></span>**Setting Java Heap Size (Optional)**

By default, the web server's Java Heap memory size is set to 512 MB minimum and 1024 MB maximum size. Ensure that your server meets the required amount of physical memory before installing Slingshot.

The memory heap size can be increased after installing Slingshot using the following methods:

#### **For the embedded Web Server**

1. Navigate to the following directory based on your operating system:

Windows File Name:

<Slingshot\_install>\server\bin\setenv.bat Linux File Name:

<Slingshot\_install>*/*server/bin/setenv.sh

2. Open the file with a text editor to and edit the following variable settings:

*@echo off SET CATALINA\_OPTS=-Xms512m -Xmx1024m SET TITLE=Slingshot Server* To change the minimum heap size value, alter the "–Xms" parameter.

To change the maximum heap size value, alter the "–Xmx" parameter.

## **For a Windows Service**

- 1. Navigate to directory <Slingshot\_install>\server\bin and double click **SlingshotServerw.exe**.
- 2. From the Slingshot Server Properties window click on the *Java* tab to edit the Initial and Maximum memory pool fields.
- 3. Click the OK button
- 4. Restart the Application service.

## <span id="page-29-0"></span>**Configuring Auto Start at Boot-up**

By default the application server is not configured to automatically start on boot-up. This section describes how to setup an automatic start for the Slingshot embedded application server on a Windows or UNIX/Linux system.

## **For a Windows Service**

First check the JAVA HOME System environment variable has been configured on your server. To set the variable open your System Properties window and click on the Advanced Tab. Click on the button with the name *Environment Variables* on it. In the bottom window labeled, System variables, search for the JAVA\_HOME variable. If you do not see it in the list you must add the JAVA\_HOME variable pointing to your Java's jdk file. For example: C:\Program Files\Java\jdk1.6.0\_29.

*Note: If you created a new variable you must restart the system before the new variable will be recognized.*

Next navigate to the <Slingshot\_Install>\server\bin directory and stop your present Slingshot application using the shutdown command. Once the server has stopped run the following install command from the same directory:

#### **service install**

You will be prompted to choose which processor you are currently running with as seen in the example below:

```
C:\SS192\server\bin>service install
This script will create or remove the Slingshot Windows server.
Please select your processor type
1. 32 bit Intel <x86-32>
2. 64 bit Intel/AMD <x86-64>
3. 64 bit Intel Itanium <IA-64>
      4. Exit script
Type selection: 2
Installing the service 'SlingshotServer' ...
Using CATALINA_HOME: "C:\SS192\server"
Using CATALINA_BASE: "C:\SS192\server"
Using JAVA_HOME: "C:\Program Files\Java\jdk1.7.0_51"
Using JVM: "%JAVA_HOME%\jre\bin\server\jvm.dll"
The service 'SlingshotServer' has been installed.
```
Once the script has completed running open your Services by navigating to Start > Administrative Tools > Services. There should be a service listing called **Slingshot Server**.

#### **For UNIX/Linux Systems**

There are a number of methods that different UNIX/Linux operating systems use to automatically start processes at boot time. This example has been developed specifically for the Red Hat Linux Enterprise operating system, but has been tested successfully on many other UNIX and Linux distributions. The instructions for setting auto start on Red Hat Linux are:

In order to have the Slingshot automatically start on boot-up, first add the JAVA\_HOME variable to the <Slingshot\_Install>/server/bin/setenv.sh file:

```
CATALINA OPTS="-Xms512m -Xmx1024m"
JAVA OPTS="-Duser.language=en -Duser.country=US"
JAVA HOME="/opt/jdk1.7.0 03"
```
Then add the startup.sh shell script to the /etc/rc.local file.

For example: /opt/Slingshot/server/bin/startup.sh

## <span id="page-31-0"></span>**Remove Windows Auto Start Settings**

Should you want to remove the auto start feature stop the Slingshot Server service and navigate to the <Slingshot\_Install>\server\bin directory and run the following

command:

#### **service remove**

The following message will be displayed: The service 'Slingshot Command Center' has been removed.

## <span id="page-31-1"></span>**Uninstall Slingshot**

To uninstall Slingshot you would use the **uninstall.bat** program for Windows installations or **uninstall.sh** program for UNIX installations located in your <Slingshot\_Install> directory.

Note: If Slingshot has been installed as a Windows service it should be removed before running the uninstall.bat. Please see the Remove Windows Auto Start section in this manual to remove the service.

From the command line run the following command on either Windows or UNIX:

#### **uninstall**

In the example below we ran the **uninstall.bat** on an Slingshot installation:

```
uninstall
```

```
Please note that this uninstall will perform multiple App Server 
restarts.
For this uninstall, press the ENTER key to accept defaults and 
continue.
```

```
Stopping the application 
server.................................[OK]
Uninstalling the application server HTTPS connector...........
Uninstalling context......
Deleted distribution directory.
The uninstall has completed! Details are in the uninstall.log 
file.
```
Your Slingshot uninstall is complete.

As mentioned Slingshot has two interfaces the browser interface and the Outlook Plug-in. In this section we will discuss the Slingshot Outlook Plugin. This plug-in allows the end user to utilize all Slingshot's functions from the popular Microsoft Outlook Application. See the Pre-requisites section of this manual for more information on what is required for installing the Slingshot Plug-in.

#### <span id="page-32-0"></span>**Slingshot Outlook Plug-in Install**

To download the Outlook Plug-in to be installed on a Desktop either the end user or the Administrator would use one of the following URLs:

**[https://\[DNS\\_HostName\]:\[httpsPort\]/\[context\]/control?view=am/start.](https://[DNS_HostName]:[httpsPort]/%5bcontext%5d/control?view=am/start.jsp&action=config.am) [jsp&action=config.am](https://[DNS_HostName]:[httpsPort]/%5bcontext%5d/control?view=am/start.jsp&action=config.am)**

You will see a page similar to the one below:

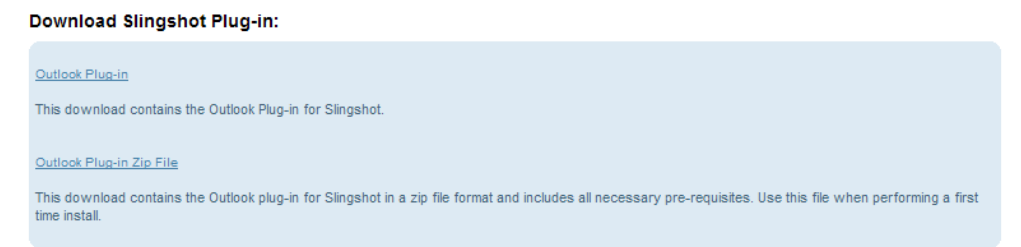

From the screen shot above the end user can download the installation as an executable or in zip file format. The executable file can be used if all the pre-requisites are installed already or if upgrading from a prior Slingshot plug-in. Otherwise the zip file format should be downloaded.

Click on the link to start the download.

Note: For our example we will be using the **setup.exe** which is contained in the Slingshot Outlook Plug-in Zip File to install the plug-in product on a system for the first time.

Running the install using the **setup.exe** is recommended because it will install everything the product needs except for the Microsoft .NET Framework v4.0 or higher. The first component it will look for is the Microsoft Visual Studio 2005 Tools for Office runtime. If this is not found you will be prompted to install it as seen below:

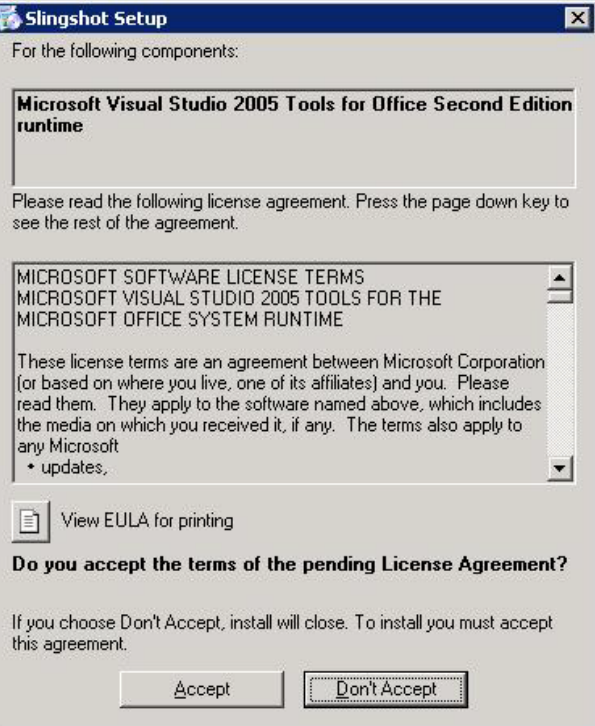

#### 35 Installation

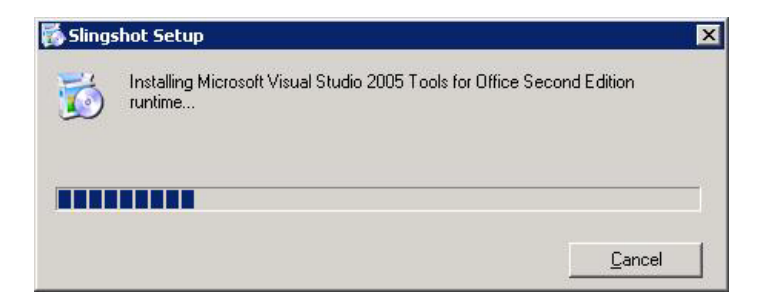

A reboot of the system may be required at this point.

Once the Microsoft runtime library in installed and the system rebooted double click on the **setup.exe** file again. Slingshot will then check if the 2007 Primary Interop Assemblies program is installed. If not it will install the program for you. These components are needed for the Slingshot Outlook plug-in interoperability between its .NET managed code and Microsoft Office COM libraries. Once this install is complete double click on **setup.exe** file again in order to install the Slingshot Outlook Plug-in as seen below:

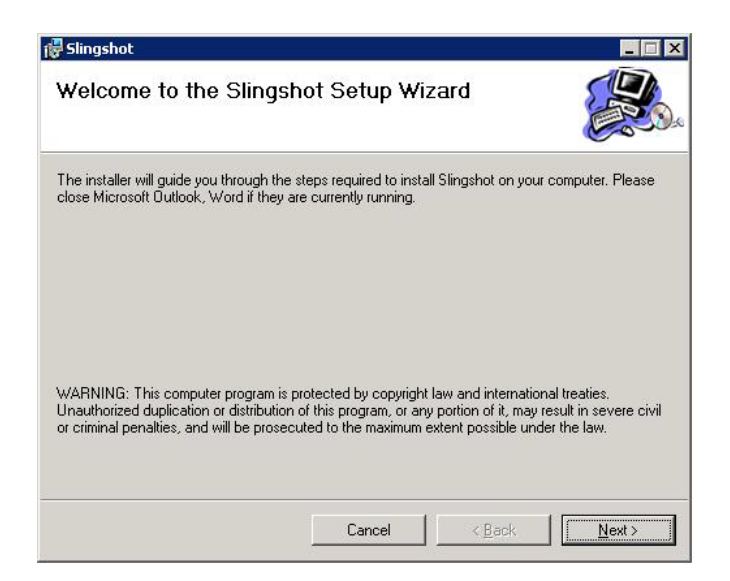

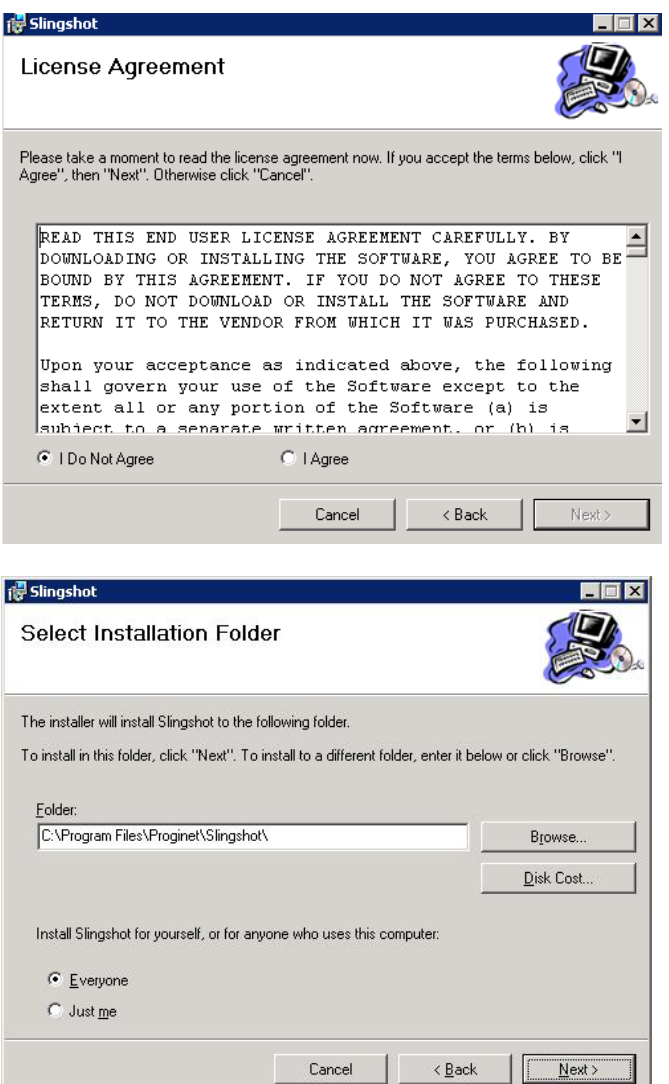

IJ

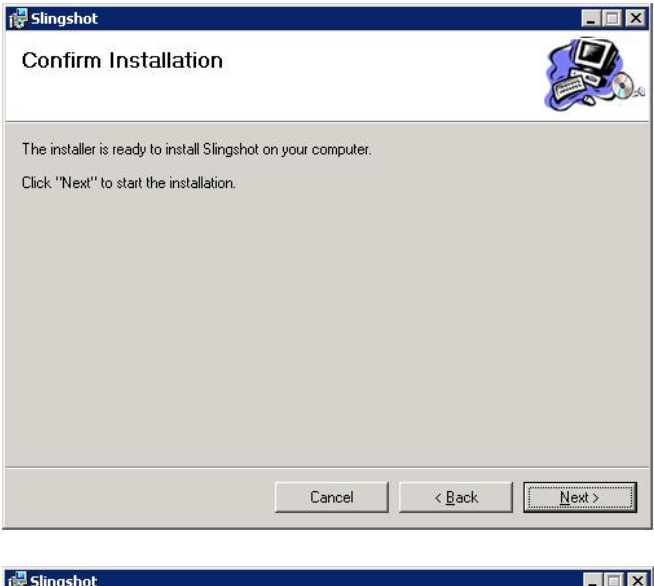

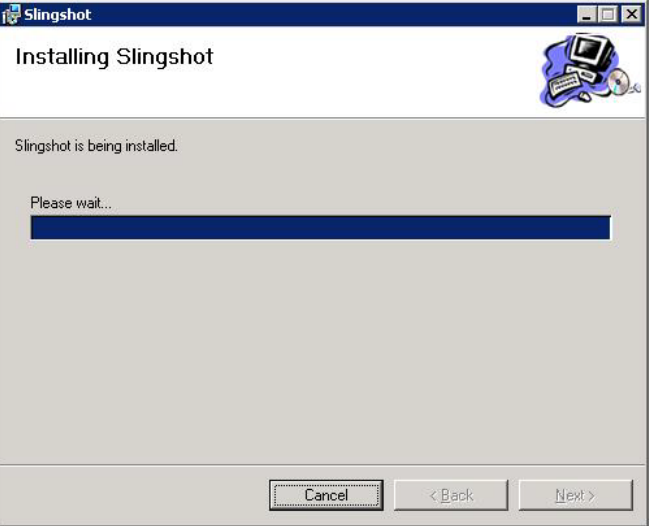

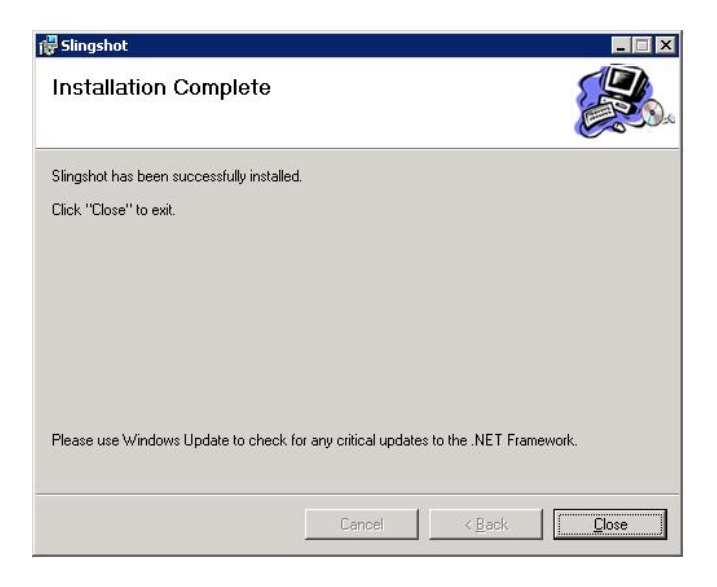

The plug-in is now installed. For more information on how to use the Outlook Plug-in please see the *Slingshotv1.9.3 User Guide*.

## <span id="page-37-0"></span>**Desktop Plug-in Silent Install**

The Slingshot Outlook Plug-in can be deployed throughout your environment through a silent install. Below are general instructions to follow when using Microsoft System Management Server (SMS):

Note: Every computer receiving the Slingshot Outlook Plug-in must meet the Pre-Requisites as defined in this manual in section 2.

If using collections that were previously defined, make sure to update the collection before deployment.

- 1) Define your distribution points for the package.
- 2) Create a new collection or use a predefined collection to specify clients which will receive the Slingshot install.
- 3) Gather all source files, setup routines, scripts, and so on, needed for the package.
- 4) Create the Configuration Manager package.
- 5) Define the Slingshot program for the package.
- 6) On the General program configuration page, define the "Command line" parameter AMURL for the SlingshotOutlookPlugIn.msi. (See example below)
- 7) Distribute the package to the distribution points.
- 8) Advertise the programs to one or more collections.
- 9) Execute the advertised program on the client.

Example of SMS Command Line with options for Slingshot Outlook Plug-in program deployment:

*SlingshotOutlookPlugIn.msi /q AMURL=https://[host]:[port]/[context]*

For more details on using SMS for silent installations, please refer to Microsoft's online SMS Guides:

<http://technet.microsoft.com/en-us/library/bb735860.aspx>

## <span id="page-38-0"></span>**Hiding the Outlook Slingshot Send Button**

For Outlook 2003 Clients, the Slingshot Send button can be hidden from the Outlook Slingshot toolbar by adding the following registry key value:

HKEY\_LOCAL\_MACHINE\SOFTWARE\TIBCO\Slingshot\HideSendButton

Set to DWORD 1 Slingshot Outlook

# <span id="page-39-0"></span>**Upgrade**

This chapter will assist users upgrading from previous versions of Slingshot as well as instruct the Administrator what is needed when upgrading the Java JDK on Windows. Some steps in the upgrading process will differ, depending on the version of the former Slingshot you have installed presently.

#### **Topics**

- *Slingshot Server Upgrade*
- *Java JDK Upgrade*

## <span id="page-40-0"></span>**Slingshot Server Upgrade**

## **Slingshot v1.9.0 and Greater**

For those that are upgrading from release level 1.9.0, 1.9.1, or 1.9.2 please follow the instructions below:

- Step 1) Stop the Slingshot server.
- Step 2) Backup the <Slingshot\_Install> Installation directory.
- Step 3) Backup your Slingshot database.
- Step 4) From the installation files for v1.9.3 copy and replace the new **installer.jar** and copy the new **SPSS193.jar** file to the existing <Slingshot\_Install> directory.

Note: You can run an entire new install from a new directory by coping all the v1.9.3 files in to a new directory however you will need to run some addition steps.

- a) During the installation you will be asked if you have a pre-existing keystore. If you want to use this pre-existing keystore make note of the full path and be prepared to enter the private key password.
- b) If you have installed the Slingshot Service on Windows remove it using the following command: **service remove** from the <Slingshot\_Install>/server/bin directory.
- c) You will need to download the supported database driver(s) needed as per the instructions found in the Pre-requisites section of this manual and be prepared to copy and paste it into the <Slingshot\_Install>/server/libs directory.
- d) Due to supporting JDK 6 through 7 the following file(s) must be deleted before running the installation: <JAVA\_HOME>/jre/lib/ext/bcprov\*.jar. If you do not complete this step you will see something like the following during the install at Step 14:

Step 14 Installing AES encryption library …

… …

```
Please make sure that file 
/usr/lib64/jvm/java-1.6.0-openjdk-1.6.0/jre/lib/ext/bcprov-
jdk16-138.jar is DELETED or MOVED to another directory.
NOTE: You may have to stop your application server to 
delete this file.
       Please make sure that you restart the server before 
continuing.
```
Press ENTER when complete...............

- e) Follow the installation instructions found in th[e Running Automated](#page-17-1)  [Install](#page-17-1) section of this manual.
- f) If you are running on a Windows platform. You can install the Auto Start program at this time by navigating to the following directory from the Command Prompt: <Slingshot\_Install>/server/bin Then run this command: **service install**.
- Step 5) Run the following command on Windows: **install SPSS193** on UNIX run: **install.sh SPSS193**.

Note: You will be asked to stop and start the application many times through the upgrade.

Note: If the pre-existing web server contains other applications running and you want to install MFT Internet Server on the same machine you will need to set different HTTPS, HTTP, and AJP ports for MFT Internet Server to use to avoid any port conflicts with your web server.

Step 6) License and Database keys are no longer needed for the MFT Internet Server. If one is displayed in the Manage License Keys web page it should be deleted.

#### **Slingshot v1.8.1**

For those that are upgrading from release level 1.8.1 a new installation must be performed. Follow the installation instructions found in the [Running Automated](#page-17-1)  [Install](#page-17-1) section of this manual.

## <span id="page-42-0"></span>**Java JDK Upgrade**

When upgrading the Java JDK that is being used by Slingshot you will need to update a few items before the Slingshot will start to use the new Java JDK.

- 1. If Slingshot is running on a Windows system and is running as a service, stop the Slingshot service. On UNIX stop the Slingshot daemon.
	- a. Go to <Slingshot\_Install>\server\bin directory and run the following command and answer the question(s) to uninstall the service: **service remove**
- 2. Update the JAVA HOME environment variable on the system to point to the new JDK directory. I verify the system is pointing to the new Java JDK run the following command to verify the version:

#### **java –version**

- 3. Update the Java Cryptography Extension (JCE) Unlimited Strength Jurisdiction Policy Files. For more details see the pre-requisites for Java of this manual.
- 4. From the <Slingshot\_Install>\distribution\crypto directory copy files **bcprov-jdk15on-147.jar** and **bcprov-extjdk15on-147.jar** to the following <JAVA\_HOME>\jre\lib director.
- 5. From the <Slingshot\_Install>distribution\crypto directory copy file **bcpg-jdk15on-147.jar** to <Slingshot\_Install>\server\webapps\<context>\WEB-INF\lib directory.
- 6. Backup the file **java.security** found in the following directory <JAVA\_HOME>\jre\lib\security.
- 7. Open the file **java.security** using notepad on Windows or vi editor on UNIX. Scroll down until you see the comment "# List of providers and their preference orders (see above)". Add the following security provider if you do not see it in the list at position 3 and reorder the other security providers as necessary:

security.provider.3=org.bouncycastle.jce.provider.BouncyCastlePr ovider

8. If Slingshot is installed on a Windows system you can now go to <Slingshot\_Install>\server\bin directory and run the following command and answer the question(s) to install MFT to run as a service:

#### **service install**

9. Start Slingshot Server.

# <span id="page-44-0"></span>**FIPS 140 Configuration**

This section will guide you through the required configuration steps to enable or disable Slingshot FIPS 140-2 compliant processing. These steps are only necessary if you did not enable FIPS mode during installation or you want to take the Slingshot server out of FIPS mode. If you enabled FIPS mode during installation, the installer automatically configured FIPS mode and no further action is necessary.

#### **Topics**

- *Enable FIPS Mode*
- *Disable FIPS Mode*

## <span id="page-45-0"></span>**Enable FIPS Mode**

There are four steps necessary to put Slingshot into FIPS mode, but your environment must support FIPS mode in order to enable it. See the prerequisites sections for FIPS mode requirements. Each step is detailed in the sections that follow.

## <span id="page-45-1"></span>**Setting Browser**

All browsers used to access Slingshot must be set to use TLS (Transport Layer Security) to make a secure connection and login after putting the application server into FIPS mode. TLS can be enabled by performing the following steps:

- 1) Open your browser and click the Tools menu and click on Internet **Options**
- 2) Now click on the Advanced tab.
- 3) Scroll down to the Security section in the list and look for a check box with the words "Use TLS x.x", (x.x stands for a version number). Enable this option.
- 4) Click Ok and refresh your page.

You should now be able to login to your Slingshot.

## <span id="page-45-2"></span>**Set the IBM Java security**

You must set the IBM security file by performing the following steps:

- 1) Stop the application server. *Note: For information on starting and stopping the application server please go to the end of Section 3.*
- 2) Go to your <JAVA\_HOME>\jre\lib\security directory and open your java.security file with any available text editor.
- 3) Uncomment the following value by removing the pound sign (#) from the front of the statement (If you do not see the statement shown below in your file, you must add it to the top of the list as number 1):

#security.provider.1=com.ibm.crypto.fips.provider.IBMJCEFIPS

- 4) Reset the security provider number values for the other security providers so they are in number order from 1 through 11.
- 5) When you are done editing the file, save your changes and exit the file.

## <span id="page-46-0"></span>**Setting the Security Parameter**

- 1) Navigate to the following directory: <Slingshot\_Install>/server/webapps/<context>/WEB-INF/ and open the web.xml file to edit using an available text editor.
- 2) Search for the SSHSecurityProvider parameter and configure it as follows:

```
<context-param>
    <param-name>SSHSecurityProvider</param-name>
    <param-
value>com.ibm.crypto.fips.provider.IBMJCEFIPS</param-value>
</context-param>
```
- 3) When you have finished, save the file.
- 4) Do not start the application server yet, go to Step 4.

## <span id="page-46-1"></span>**Set FIPS\_MODE Environment Variable**

The setenv.sh file is located in the <Slingshot\_Install>/server/bin directory. This script sets environment variables needed by the Slingshot server.

The file should look like the following:

```
#!/bin/sh
CATALINA_OPTS="-Xms512m -Xmx1024m"
FIPS_MODE="false"
```
Change the value to read  $FIPS-MODE= "true"$ . When you are done, save and exit the file.

Start your application server.

Slingshot will now operate in FIPS mode.

## <span id="page-47-0"></span>**Disable FIPS Mode**

The following describes how to manually take the Slingshot server out of FIPS mode if you have enabled it.

There are four steps necessary to take Slingshot out of FIPS mode.

- 1) Remove FIPS certified cryptographic provider from the list of providers in the java.security file.
- 2) Set the Slingshot environment variable FIPS\_MODE to false in the setenv.sh file.
- 3) Remove the provider name from SSHSecurityProvider parameter in the web.xml file.
- 4) Restart the server.

If you manually enabled FIPS mode you will have to undo the changes you made when putting Slingshot into FIPS mode. If FIPS was automatically configured during installation, see the section Enable FIPS Mode for more details on which files to edit.

NOTE: When removing the cryptographic provider from the **java.security** file you can either comment out the line with the # sign or delete the line. You must fix the order of the providers after that.

# <span id="page-48-0"></span>**Customizing Slingshot**

This section will guide you through the required configuration steps to customize your Slingshot Installation.

#### **Topics**

- *Administrator Browser Interface*
- *End User Browser Interface*
- *Email Templates*

# <span id="page-49-0"></span>**Web Pages And Email Templates**

## <span id="page-49-1"></span>**Administrator Browser Interface**

Slingshot Administrator logo (upper left corner)

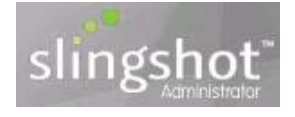

- o Path and File Name: \cfcc\view\images\logo.gif
- o Height 50 px
- o Width 136 px

TIBCO logo (bottom left)

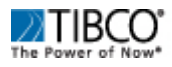

- o Path and File Name: \cfcc\view\images\tibco-logo-117-24.jpg
- o Height 24 px
- o Width 117 px

## <span id="page-49-2"></span>**End User Browser Interface**

Used for the following Login web pages:

Reset Password

Forgot Username

Self Registration

Login Help

Browser Interface web pages (upper left corner)

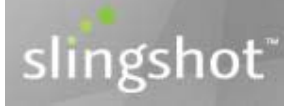

- o Path and File Name: \cfcc\amlogin\images\logo.gif
- o Height 64 px
- o Width 194 px

Header:

Background image of the header

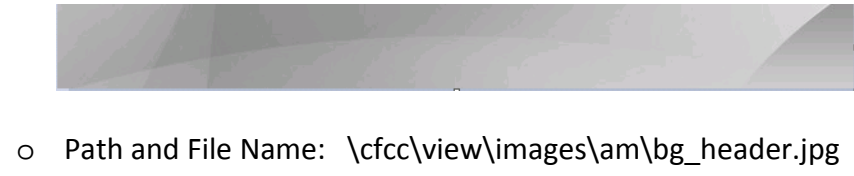

- o Height 65 px
- o Width 623 px

Header logo image fixed to left side of the header

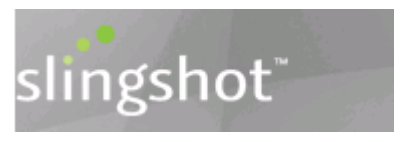

- o Path and File Name: \cfcc\view\images\am\logo.gif
- o Height 64 px
- o Width 194 px

Footer:

Company logo fixed in lower left area of the footer

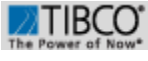

- o Path and File Name: \cfcc\view\images\am\tibco-logo.gif
- o Height 24 px
- o Width 74 px

Product logo centered above Login in area

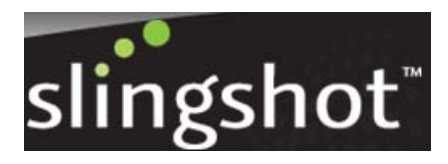

- o Path and File Name: \cfcc\amlogin\images\product-logo.gif
- o Height 77 px
- o Width 236 px

Image for sign on button

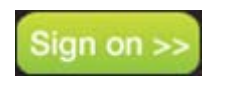

- o Path and File Name: \cfcc\amlogin\images\sign-in-button.gif
- o Height 30 px<br>o Width 91 px
- o Width

#### Background image

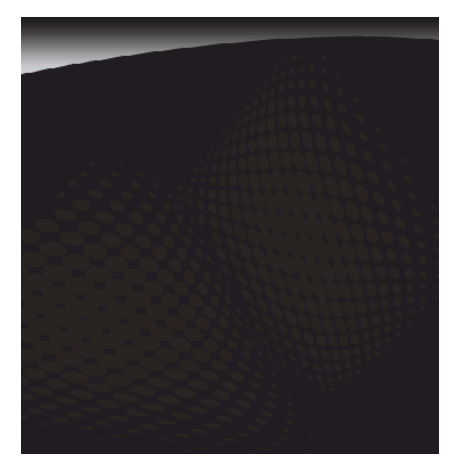

- o Path and File Name: \cfcc\amlogin\images\loginbackground.gif
- o Height 491 px<br>o Width 469 px
- o Width

Icon positioned to the left of the centered product logo

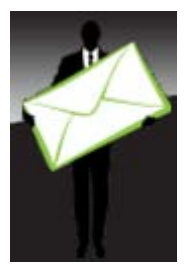

- o Path and File Name: \cfcc\amlogin\images\product-icon.gif<br>o Height 114 px
- $\circ$  Height
- o Width 72 px

TIBCO image on lower right

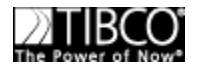

- o Path and File Name: \cfcc\amlogin\images\company-logo.gif
- o Height 27 px
- o Width 86 px

Please follow these steps for customizing your Slingshot logos:

- 1. Locate the directory where the logos are stored
- 2. Rename the logo that is being replaced by adding .OLD after .GIF (e.g., logo.gif.old)
- 3. Copy your new logos into the directory and make sure the file names match the original file names in the directory.
- 4. Refresh your browser.

Note: Your new logos should be the same size as the Slingshot logos being replaced.

#### <span id="page-52-0"></span>**Email Templates**

Slingshot uses a standard set of templates for outgoing emails. These files are in XML format and can be edited using an XML editor. The files can be found in the following directory:

cfcc\email-template

List of the templates that can be edited with their file names:

1) Alert Notifications: *email-alert-notification-template.xml*

2) Default template sent on every Slingshot email: *Slingshot-file-available-template.xml*

3) Download Notification Template:

#### *Slingshot-file-downloaded-template.xml*

4) Forgot User Name Request: *Slingshot-forgot-username-template.xml*

5) Disabled Email Notification: *Slingshot-recall-message-template.xml*

6) Self Registration Success: *Slingshot-register-success-template.xml*

7) Self Registration Request: *Slingshot-register-user-template.xml*

8) Reset Password Request: *Slingshot-reset-password-template.xml*

9) Reset User Name and Self Registration Unsuccessful: *Slingshot-reset-username-register-failure-template.xml*

Please follow these steps for customizing your Slingshot email templates:

Step 1) Locate the \cfcc\email-template\ directory where the templates are stored. Rename the template that is being replaced by adding .OLD after .XML (e.g., email-alert-notification-template.xml.old)

Step 2) Copy your new template into the directory and make sure the file name matches the original file name in the directory.

Step 3) Any new emails sent from the server will use the new email template.

## <span id="page-53-0"></span>**Multi-Language Support**

By default the Slingshot Browser Interface will support the following languages (Note: Only English is supported for the Slingshot Administrator web pages.):

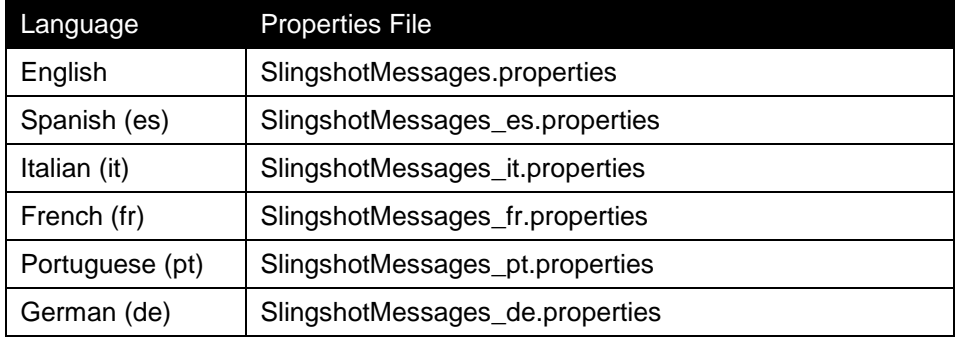

The language property files are located in \distribution\setup directory.

To customize Slingshot to support additional languages follow the instructions below:

- 1) Go to the \distribution\setup directory and make a copy of the English version properties file and paste it in the same directory and renaming it to include the web browser language identification code as seen in the Spanish properties file name.
- 2) Translate all the English messages into the desired language.
- 3) Once the translation is complete you must create the Multi-Language support files again by running the following command from the \distribution\setup directory:

#### **mlxml2properties.bat [path to the context directory]**

Ex.

mlxml2properties.bat "C:\Slingshot\server\webapps\cfcc"

4) Some of the CFCC jar files must be digitally signed before a user will be able to perform transfers. When an additional language support file is added this utility must be run again to resign the jar files. The utility used for this is signjars.bat (signjars.sh for UNIX installations). The utility is run with the following arguments:

#### **signjars.bat [keystore] [keystore password] [keystore alias] [path to context directory]**

- keystore: This is the name of the java keystore to be used for signing. This can be the same keystore that was used during the J2EE servers SSL configuration (from Step 9). If the keystore location contains spaces, enclose it in quotes.
- keystore password: This is the password for the keystore.
- keystore alias: This is the alias for the key to be used.
- path to context directory: This is the path to the context directory. If the directory contains spaces, enclose it in quotes.

**Note**: The permissions for the UNIX signjars script must be changed so that it has execute rights.

Ex. signjars.bat C:\Slingshot\keystore\keystore.jks changeit cfcc "C:\Slingshot\server\webapps\cfcc"

# <span id="page-56-0"></span>**Appendix A: Setting Cipher Algorithms**

This section contains instructions on how to configure Slingshot Server to only accept connections from clients using specific high strength cipher algorithms.

#### **Topics**

• *HTTP SSL Ciphers*

## <span id="page-57-0"></span>**HTTP SSL Ciphers**

For an increased level of HTTP SSL security in Slingshot Server, running the server in FIPS mode is recommended. If you do not have your Slingshot Server running in FIPS mode however, and higher HTTP SSL cipher strengths are required for client connections, you can edit the following Slingshot configuration file to enforce certain SSL ciphers.

```
<Slingshot_Install>/server/conf/server.xml
```
Within this file is a default HTTP connector that contains the ciphers default value of "All" as seen below:

```
<Connector SSLEnabled="true" URIEncoding="UTF-8" 
acceptCount="128" clientAuth="false" compression="off" 
connectionLinger="-1" connectionTimeout="60000" 
disableUploadTimeout="true" enableLookups="true" 
keystoreFile="C:\SS192\keystore\keystore.jks" 
keystorePass="changeit" keystoreType="JKS" 
maxKeepAliveRequests="100" maxThreads="150" port="443" 
protocol="org.apache.coyote.http11.Http11Protocol" 
proxyPort="0" redirectPort="-1" scheme="https" 
secure="true" socket.txBufSize="65536" 
sslEnabledProtocols="TLSv1, TLSv1.1, TLSv1.2"
ciphers="All" sslProtocol="TLS" tcpNoDelay="true"/>
```
The list of available ciphers can be found by navigating to the Slingshot Diagnostics web page and expanding the window for the Slingshot Server clients will be connecting to.

Below is an example that will force client connections to maintain cipher strengths of 128bit or greater. *Note: The ciphers in this example are from Oracle Java 6 update 26*:

```
ciphers="SSL_RSA_WITH_RC4_128_MD5, 
SSL_RSA_WITH_RC4_128_SHA, TLS_RSA_WITH_AES_128_CBC_SHA,
```

```
TLS DHE_RSA_WITH_AES_128_CBC_SHA,
TLS_DHE_DSS_WITH_AES_128_CBC_SHA,
SSL_RSA_WITH_3DES_EDE_CBC_SHA, 
SSL_DHE_RSA_WITH_3DES_EDE_CBC_SHA,
SSL_DHE_DSS_WITH_3DES_EDE_CBC_SHA"
```
Below is another example that will force client connections to maintain cipher strengths of 256bit or greater *Note: Only certain browsers will support 256bit cipher strength. The ciphers in this example are from Oracle Java 6 update 26:*

ciphers="TLS\_RSA\_WITH\_AES\_256\_CBC\_SHA"

We have taken the example above and placed it in our default Connector to show how this would be added:

```
<Connector SSLEnabled="true" acceptCount="128" 
bufferSize="2048" clientAuth="false" compression="off" 
connectionLinger="-1" connectionTimeout="60000" 
debug="2" disableUploadTimeout="true" 
enableLookups="true" keystoreFile="C:\Program 
Files\TIBCO\MFTIS72\keystore\keystore.jks" 
keystorePass="changeit" keystoreType="JKS" 
maxKeepAliveRequests="100" maxProcessors="100" 
maxThreads="150" minProcessors="5" port="443" 
protocol="org.apache.coyote.http11.Http11Protocol" 
proxyPort="0" redirectPort="-1" scheme="https" 
secure="true" sslProtocol="TLS" 
ciphers="TLS_RSA_WITH_AES_256_CBC_SHA" tcpNoDelay="true" 
useURIValidationHack="true"/>
```
Once you have saved your changes, you must restart the application server.

# <span id="page-59-0"></span>**Slingshot Worksheet**

This section contains a worksheet that is designed to allow you to have one convenient location to collect information that will be used throughout the installation and configuration of the Slingshot Command Center and Internet Server.

#### **Topics**

• *Install Worksheet*

# <span id="page-60-0"></span>**Install Worksheet**

### <span id="page-60-1"></span>**Web Server Information**

1. Which version of Java JDK is installed on the server

2. Do you have variables "JAVA\_HOME" and "PATH" set:

3. Have you downloaded and installed the Java AES encryption policy  $files:$ 

\_\_\_\_\_\_\_\_\_\_\_\_\_\_\_\_\_\_\_\_\_\_\_\_\_\_\_\_\_\_\_\_\_\_\_\_\_\_\_\_\_\_\_\_\_\_\_\_\_\_\_\_\_\_

### <span id="page-60-2"></span>**Database Information**

4. What is the IP Name/Address and port number for the Slingshot database:  $\blacksquare$ 

5. What is the name of the database to be used for Slingshot:

\_\_\_\_\_\_\_\_\_\_\_\_\_\_\_\_\_\_\_\_\_\_\_\_\_\_\_\_\_\_\_\_\_\_\_\_\_\_\_\_\_\_\_\_\_\_\_\_\_\_\_\_\_

6. What is the id and password for the database:

## <span id="page-60-3"></span>**Java Keystore Information**

(Only needed if Slingshot self-signed certificate is not being used)

- 7. What is the path and file name of your java keystore:
- \_\_\_\_\_\_\_\_\_\_\_\_\_\_\_\_\_\_\_\_\_\_\_\_\_\_\_\_\_\_\_\_\_\_\_\_\_\_\_\_\_\_\_\_\_\_\_\_\_\_\_\_\_ 8. What is your keystore password: \_\_\_\_\_\_\_\_\_\_\_\_\_\_\_\_\_\_\_\_\_\_\_
- 9. What is the alias for the private key: \_\_\_\_\_\_\_\_\_\_\_\_\_\_\_\_\_\_\_\_

## <span id="page-60-4"></span>**Slingshot Application Information**

10. What is the IP Name/Address of the server where Slingshot will is being installed? **Example 2** 

11. What context root do you want to use (default is cfcc):

\_\_\_\_\_\_\_\_\_\_\_\_\_\_\_\_\_\_\_\_\_\_\_\_\_\_\_\_\_\_\_\_\_\_\_\_\_\_\_\_\_\_\_\_\_\_\_\_\_\_\_\_\_

12. In what directory should log files be kept (defaults to install directory): \_\_\_\_\_\_\_\_\_\_\_\_\_\_\_\_\_\_\_\_\_\_\_\_\_\_\_\_\_\_\_\_\_\_\_\_\_\_\_\_\_\_\_

\_\_\_\_\_\_\_\_\_\_\_\_\_\_\_\_\_\_\_\_\_\_\_\_\_\_\_\_\_\_\_\_\_\_\_\_\_\_\_\_\_\_\_\_\_\_\_\_\_\_\_\_

\_\_\_\_\_\_\_\_\_\_\_\_\_\_\_\_\_\_\_\_\_\_\_\_\_\_\_\_\_\_\_\_\_\_\_\_\_\_\_\_\_\_\_\_\_\_\_\_\_\_\_\_

## <span id="page-61-0"></span>**LDAP Information**

(Only needed if using LDAP for authentication)

- 13. LDAP server type: \_\_\_\_\_\_\_\_\_\_\_\_\_\_\_\_\_\_\_\_\_\_\_\_\_\_\_\_\_\_\_\_\_
- 14. DNS or IP Address of the LDAP server:

15. What is the LDAP port number:

16. What is the LDAP Administrator DN:

17. What is the password for the User DN:

## <span id="page-61-1"></span>**Data Store Information**

18. Where will attachments for Slingshot be stored:

Local Hard Disk \_\_\_

TIBCO MFT Platform Server

Other Storage Device .

19. Path and folder name where active Slingshot attachments will be stored: \_\_\_\_\_\_\_\_\_\_\_\_\_\_\_\_\_\_\_\_\_\_\_\_\_\_\_\_\_\_\_\_\_\_\_\_\_\_\_\_\_\_\_\_\_

## <span id="page-61-2"></span>**Email Server Information**

20. What is the IP Name/Address and port of the email server being used by Slingshot: \_\_\_\_\_\_\_\_\_\_\_\_\_\_\_\_\_\_\_\_\_\_\_\_\_\_\_\_\_\_\_\_\_\_\_\_\_\_\_\_

21. Has the right to relay SMTP emails been granted to the Slingshot server: \_\_\_\_\_\_\_\_\_\_\_\_\_\_\_\_\_\_\_\_\_\_\_\_\_\_\_\_\_\_\_\_\_\_\_\_\_\_\_\_\_\_\_\_